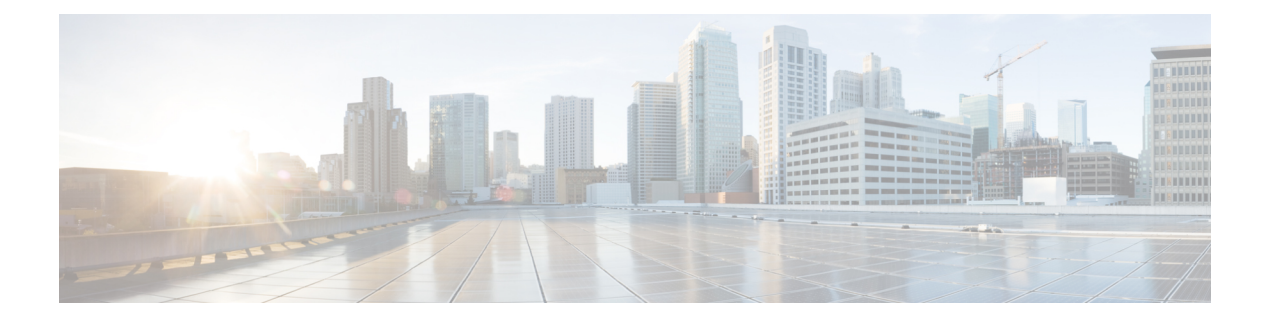

# **VLANs**

- About [VLANs,](#page-0-0) on page 1
- [Guidelines](#page-1-0) for Creating, Deleting, and Modifying VLANs, on page 2
- About the Native [VLAN,](#page-1-1) on page 2
- About the [Access](#page-2-0) and Trunk Ports, on page 3
- Named [VLANs,](#page-2-1) on page 3
- Private [VLANs,](#page-3-0) on page 4
- VLAN Port [Limitations,](#page-5-0) on page 6
- [Configuring](#page-6-0) Named VLANs, on page 7
- [Configuring](#page-8-0) Private VLANs, on page 9
- [Community](#page-10-0) VLANs , on page 11
- [Viewing](#page-16-0) the VLAN Port Count, on page 17
- VLAN Port Count [Optimization,](#page-17-0) on page 18
- VLAN [Groups,](#page-19-0) on page 20
- VLAN [Permissions,](#page-21-0) on page 22

# <span id="page-0-0"></span>**About VLANs**

A VLAN is a switched network that is logically segmented by function, project team, or application, without regard to the physical locations of the users. VLANs have the same attributes as physical LANs, but you can group end stations even if they are not physically located on the same LAN segment.

Any switch port can belong to a VLAN. Unicast, broadcast, and multicast packets are forwarded and flooded only to end stations in the VLAN. Each VLAN is considered a logical network, and packets destined for stations that do not belong to the VLAN must be forwarded through a router or bridge.

VLANs are typically associated with IP subnetworks. For example, all of the end stations in a particular IP subnet belong to the same VLAN. To communicate between VLANs, you must route the traffic. By default, a newly created VLAN is operational. Additionally, you can configure VLANs to be in the active state, which is passing traffic, or in the suspended state, in which the VLANs are not passing packets. By default, the VLANs are in the active state and pass traffic.

You can use the Cisco UCS Manager to manage VLANS. You can do the following:

- Configure named VLANs.
- Assign VLANS to an access or trunk port.

• Create, delete and modify VLANs.

# <span id="page-1-0"></span>**Guidelines for Creating, Deleting, and Modifying VLANs**

VLANs are numbered from 1 to 4094. All configured ports belong to the default VLAN when you first bring up a switch. The default VLAN (VLAN1) uses only default values. You cannot create, delete, or suspend activity in the default VLAN.

You configure a VLAN by assigning a number to it. You can delete VLANs or move them from the active operational state to the suspended operational state. If you attempt to create a VLAN with an existing VLAN ID, the switch goes into the VLAN submode, but does not create the same VLAN again. Newly created VLANs remain unused until you assign ports to the specific VLAN. All of the ports are assigned to VLAN1 by default. Depending on the range of the VLAN, you can configure the following parameters for VLANs (except for the default VLAN):

- VLAN name
- Shutdown or not shutdown

When you delete a specified VLAN, the ports associated to that VLAN are shut down and no traffic flows. However, the system retains all of the VLAN-to-port mappings for that VLAN. When you re-enable or recreate the specified VLAN, the system automatically re-instates all of the original ports to that VLAN.

If a vLAN group is used on a vNIC and also on a port-channel assigned to an uplink, then you cannot delete and add vLANs in the same transaction. Deleting and adding vLANs in the same transaction causes ENM pinning failure on the vNIC. vNIC configurations are done first and vLAN is deleted from the vNIC and a new vLAN is added, but this vLAN is not yet configured on the uplink. Hence, the transaction causes the pinning failure. You must add and delete a vLAN from a vLAN group in separate transactions.

# <span id="page-1-1"></span>**About the Native VLAN**

The native VLAN and the default VLAN are not the same. Native refers to VLAN traffic without an 802.1q header and can be assigned or not. The native VLAN is the only VLAN that is not tagged in a trunk, and the frames are transmitted unchanged.

You can tag everything and not use a native VLAN throughout your network, and the VLAN or devices are reachable because switches use VLAN 1 as the native by default.

The UCS Manager LAN Uplink Manager enables you to configure VLANs and to change the native VLAN setting. Changing the native VLAN setting requires a port flap for the change to take effect; otherwise, the port flap is continuous. When you change the native VLAN, there is a loss of connectivity for approximately 20-40 seconds.

### **Native VLAN Guidelines**

- You can only configure native VLANs on trunk ports.
- You can change the native VLAN on a UCS vNIC; however, the port flaps and can lead to traffic interruptions.
- Cisco recommends using the native VLAN 1 setting to prevent traffic interruptions if using the Cisco Nexus 1000v switches. The native VLAN must be the same for the Nexus 1000v port profiles and your UCS vNIC definition.
- If the native VLAN 1 setting is configured, and traffic routes to an incorrect interface, there is an outage, or the switch interface flaps continuously, there might be incorrect settings in your disjoint layer 2 network configuration.
- Using the native VLAN 1 for management access to all of your devices can potentially cause problems if someone connects another switch on the same VLAN as your management devices.

# <span id="page-2-0"></span>**About the Access and Trunk Ports**

#### **Access Ports on a Cisco Switch**

Access ports only sends untagged frames and belongs to and carries the traffic of only one VLAN. Traffic is received and sent in native formats with no VLAN tagging. Anything arriving on an access port is assumed to belong to the VLAN assigned to the port.

You can configure a port in access mode and specify the VLAN to carry the traffic for that interface. If you do not configure the VLAN for a port in access mode, or an access port, the interface carries the traffic for the default VLAN, which is VLAN 1. You can change the access port membership in a VLAN by configuring the VLAN. You must create the VLAN before you can assign it as an access VLAN for an access port. If you change the access VLAN on an access port to a VLAN that is not yet created, the UCS Manager shuts down that access port.

If an access port receives a packet with an 802.1Q tag in the header other than the access VLAN value, that port drops the packet without learning its MAC source address.

### **Trunk Ports on a Cisco Switch**

Trunk ports allow multiple VLANs to transport between switches over that trunk link. A trunk port can carry untagged packets simultaneously with the 802.1Q tagged packets. When you assign a default port VLAN ID to the trunk port, all untagged traffic travels on the default port VLAN ID for the trunk port, and all untagged traffic is assumed to belong to this VLAN. This VLAN is referred to as the native VLAN ID for a trunk port. The native VLAN ID is the VLAN that carries untagged traffic on trunk ports.

The trunk port sends an egressing packet with a VLAN that is equal to the default port VLAN ID as untagged; all the other egressing packets are tagged by the trunk port. If you do not configure a native VLAN ID, the trunk port uses the default VLAN.

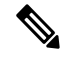

**Note** Changing the native VLAN on a trunk port, or an access VLAN of an access port flaps the switch interface.

## <span id="page-2-1"></span>**Named VLANs**

A named VLAN creates a connection to a specific external LAN. The VLAN isolates traffic to that external LAN, including broadcast traffic.

The name that you assign to a VLAN ID adds a layer of abstraction that allows you to globally update all servers associated with service profiles that use the named VLAN. You do not need to reconfigure the servers individually to maintain communication with the external LAN.

You can create more than one named VLAN with the same VLAN ID. For example, if servers that host business services for HR and Finance need to access the same external LAN, you can create VLANs named HR and Finance with the same VLAN ID. Then, if the network is reconfigured and Finance is assigned to a different LAN, you only have to change the VLAN ID for the named VLAN for Finance.

In a cluster configuration, you can configure a named VLAN to be accessible only to one fabric interconnect or to both fabric interconnects.

### **Guidelines for VLAN IDs**

### Ú

VLANs with IDs from 4043 to 4047 and from 4094 to 4095 are reserved. You cannot create VLANs with IDs from this range. Until Cisco UCS Manager Release 4.0(1d), VLAN ID 4093 was in the list of reserved VLANs. VLAN 4093 has been removed from the list of reserved VLANs and is available for configuration. **Important**

The VLAN IDs you specify must also be supported on the switch that you are using. For example, on Cisco Nexus 5000 Series switches, the VLAN ID range from 3968 to 4029 is reserved. Before you specify the VLAN IDs in Cisco UCS Manager, make sure that the same VLAN IDs are available on your switch.

VLANs in the LAN cloud and FCoE VLANs in the SAN cloud must have different IDs. Using the same ID for a VLAN and an FCoE VLAN in a VSAN results in a critical fault and traffic disruption for all vNICs and uplink ports using that VLAN. Ethernet traffic is dropped on any VLAN which has an ID that overlaps with an FCoE VLAN ID.

VLAN 4048 is user configurable. However, Cisco UCS Manager uses VLAN 4048 for the following default values. If you want to assign 4048 to a VLAN, you must reconfigure these values:

- After an upgrade to Cisco UCS, Release 2.0—The FCoE storage port native VLAN uses VLAN 4048 by default. If the default FCoE VSAN was set to use VLAN 1 before the upgrade, you must change it to a VLAN ID that is not used or reserved. For example, consider changing the default to 4049 if that VLAN ID is not in use.
- After a fresh install of Cisco UCS, Release 2.0—The FCoE VLAN for the default VSAN uses VLAN 4048 by default. The FCoE storage port native VLAN uses VLAN 4049.

The VLAN name is case sensitive.

## <span id="page-3-0"></span>**Private VLANs**

A private VLAN (PVLAN) partitions the Ethernet broadcast domain of a VLAN into subdomains, and allows you to isolate some ports. Each subdomain in aPVLAN includes a primary VLAN and one or more secondary VLANs. All secondary VLANs in a PVLAN must share the same primary VLAN. The secondary VLAN ID differentiates one subdomain from another.

#### **Isolated and Community VLANs**

All secondary VLANs in a Cisco UCS domain can be Isolated or Community VLANs.

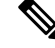

**Note** You cannot configure an isolated VLAN to use with a regular VLAN.

### **Ports on Isolated VLANs**

Communications on an isolated VLAN can only use the associated port in the primary VLAN. These ports are isolated ports and are not configurable in Cisco UCS Manager. A primary VLAN can have only one isolated VLAN, but multiple isolated ports on the same isolated VLAN are allowed. These isolated ports cannot communicate with each other. The isolated ports can communicate only with a regular trunk port or promiscuous port that allows the isolated VLAN.

An isolated port is a host port that belongs to an isolated secondary VLAN. This port has complete isolation from other ports within the same private VLAN domain. PVLANs block all traffic to isolated ports except traffic from promiscuous ports. Traffic received from an isolated port is forwarded only to promiscuous ports. You can have more than one isolated port in a specified isolated VLAN. Each port is completely isolated from all other ports in the isolated VLAN.

#### **Guidelines for Uplink Ports**

When you create PVLANs, use the following guidelines:

- The uplink Ethernet port channel cannot be in promiscuous mode.
- Each primary VLAN can have only one isolated VLAN.
- VIFs on VNTAG adapters can have only one isolated VLAN.

#### **Guidelines for VLAN IDs**

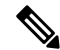

You cannot create VLANs with IDs from 3915 to 4042. These ranges of VLAN IDs are reserved. **Note**

The VLAN IDs you specify must also be supported on the switch that you are using. For example, on Cisco Nexus 5000 Series switches, the VLAN ID range from 3968 to 4029 is reserved. Before you specify the VLAN IDs in Cisco UCS Manager, make sure that the same VLAN IDs are available on your switch.

VLANs in the LAN cloud and FCoE VLANs in the SAN cloud must have different IDs. Using the same ID for a VLAN and an FCoE VLAN in a VSAN results in a critical fault and traffic disruption for all vNICs and uplink ports using that VLAN. Ethernet traffic is dropped on any VLAN which has an ID that overlaps with an FCoE VLAN ID.

VLAN 4048 is user configurable. However, Cisco UCS Manager uses VLAN 4048 for the following default values. If you want to assign 4048 to a VLAN, you must reconfigure these values:

- After an upgrade to Cisco UCS, Release 2.0—The FCoE storage port native VLAN uses VLAN 4048 by default. If the default FCoE VSAN was set to use VLAN 1 before the upgrade, you must change it to a VLAN ID that is not used or reserved. For example, consider changing the default to 4049 if that VLAN ID is not in use.
- After a fresh install of Cisco UCS, Release 2.0—The FCoE VLAN for the default VSAN uses VLAN 4048 by default. The FCoE storage port native VLAN uses VLAN 4049.

The VLAN name is case sensitive.

# <span id="page-5-0"></span>**VLAN Port Limitations**

Cisco UCS Manager limits the number of VLAN port instances that you can configure under border and server domains on a fabric interconnect.

#### **Types of Ports Included in the VLAN Port Count**

The following types of ports are counted in the VLAN port calculation:

- Border uplink Ethernet ports
- Border uplink Ether-channel member ports
- FCoE ports in a SAN cloud
- Ethernet ports in a NAS cloud
- Static and dynamic vNICs created through service profiles
- VM vNICs created as part of a port profile in a hypervisor in hypervisor domain

Based on the number of VLANs configured for these ports, Cisco UCS Manager tracks the cumulative count of VLAN port instances and enforces the VLAN port limit during validation. Cisco UCS Manager reserves some pre-defined VLAN port resources for control traffic. These include management VLANs configured under HIF and NIF ports.

#### **VLAN Port Limit Enforcement**

Cisco UCS Manager validates VLAN port availability during the following operations:

- Configuring and unconfiguring border ports and border port channels
- Adding or removing VLANs from a cloud
- Configuring or unconfiguring SAN or NAS ports
- Associating or disassociating service profiles that contain configuration changes
- Configuring or unconfiguring VLANs under vNICs or vHBAs
- Receiving creation or deletion notifications from a VMWare vNIC and from an ESX hypervisor

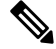

**Note** This is outside the control of the Cisco UCS Manager.

- Fabric interconnect reboot
- Cisco UCS Manager upgrade or downgrade

Cisco UCS Manager strictly enforces the VLAN port limit on service profile operations. If Cisco UCS Manager detects that the VLAN port limit is exceeded, the service profile configuration fails during deployment.

Exceeding the VLAN port count in a border domain isless disruptive. When the VLAN port count is exceeded in a border domain Cisco UCS Manager changes the allocation status to Exceeded. To change the status back to **Available**, complete one of the following actions:

- Unconfigure one or more border ports
- Remove VLANs from the LAN cloud
- Unconfigure one or more vNICs or vHBAs

# <span id="page-6-0"></span>**Configuring Named VLANs**

### **Creating a Named VLAN**

In a Cisco UCS domain that is configured for high availability, you can create a named VLAN that is accessible to both fabric interconnects or to only one fabric interconnect.

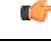

VLANs with IDs from 4043 to 4047 and from 4094 to 4095 are reserved. You cannot create VLANs with IDs from this range. Until Cisco UCS Manager Release 4.0(1d), VLAN ID 4093 was in the list of reserved VLANs. VLAN 4093 has been removed from the list of reserved VLANs and is available for configuration. **Important**

The VLAN IDs you specify must also be supported on the switch that you are using. For example, on Cisco Nexus 5000 Series switches, the VLAN ID range from 3968 to 4029 is reserved. Before you specify the VLAN IDs in Cisco UCS Manager, make sure that the same VLAN IDs are available on your switch.

VLANs in the LAN cloud and FCoE VLANs in the SAN cloud must have different IDs. Using the same ID for a VLAN and an FCoE VLAN in a VSAN results in a critical fault and traffic disruption for all vNICs and uplink ports using that VLAN. Ethernet traffic is dropped on any VLAN which has an ID that overlaps with an FCoE VLAN ID.

### **Procedure**

- **Step 1** In the **Navigation** pane, click **LAN**.
- **Step 2** On the **LAN** tab, click the **LAN** node.
- **Step 3** In the **Work** pane, click the **VLANs** tab.
- **Step 4** On the icon bar to the right of the table, click **+**.

If the **+** icon is disabled, click an entry in the table to enable it.

- **Step 5** In the **Create VLANs** dialog box, complete the required fields.
- **Step 6** If you clicked the **Check Overlap** button, do the following:
	- a) Click the **Overlapping VLANs** tab and review the fields to verify that the VLAN ID does not overlap with any IDs assigned to existing VLANs.
	- b) Click the **Overlapping VSANs** tab and review the fields to verify that the VLAN ID does not overlap with any FCoE VLAN IDs assigned to existing VSANs.
	- c) Click **OK**.
	- d) If Cisco UCS Manager identified any overlapping VLAN IDs or FCoE VLAN IDs, change the VLAN ID to one that does not overlap with an existing VLAN.

**Step 7** Click **OK**.

Cisco UCS Manager adds the VLAN to one of the following **VLANs** nodes:

- The **LAN Cloud** > **VLANs** node for a VLAN accessible to both fabric interconnects.
- The *Fabric\_Interconnect\_Name* > **VLANs** node for a VLAN accessible to only one fabric interconnect.

### **Deleting a Named VLAN**

If Cisco UCS Manager includes a named VLAN with the same VLAN ID as the one you delete, the VLAN is not removed from the fabric interconnect configuration until all named VLANs with that ID are deleted.

If you are deleting a private primary VLAN, ensure that you reassign the secondary VLANsto another working primary VLAN.

#### **Before you begin**

Before you delete a VLAN from a fabric interconnect, ensure that the VLAN was removed from all vNICs and vNIC templates.

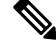

**Note** If you delete a VLAN that is assigned to a vNIC or vNIC template, the vNIC might allow that VLAN to flap.

### **Procedure**

- **Step 1** In the **Navigation** pane, click **LAN**.
- **Step 2** On the **LAN** tab, click the **LAN** node.
- **Step 3** In the **Work** pane, click the **VLANs** tab.
- **Step 4** Click one of the following subtabs, based on the VLAN that you want to delete:

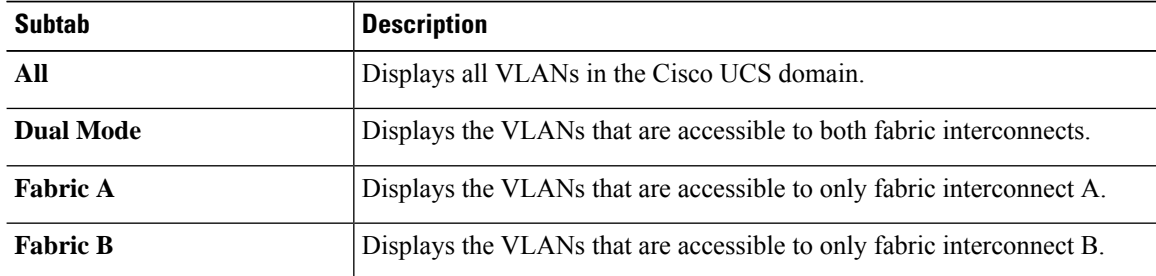

**Step 5** In the table, click the VLAN that you want to delete.

You can use the **Shift** key or Ctrl key to select multiple entries.

- **Step 6** Right-click the highlighted VLAN or VLANs and click **Delete**.
- **Step 7** If a confirmation dialog box displays, click **Yes**.

# <span id="page-8-0"></span>**Configuring Private VLANs**

### **Creating a Primary VLAN for a Private VLAN**

In a Cisco UCS domain that is configured for high availability, you can create a primary VLAN that is accessible to both fabric interconnects or to only one fabric interconnect.

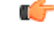

**Important**

VLANs with IDs from 4043 to 4047 and from 4094 to 4095 are reserved. You cannot create VLANs with IDs from this range. Until Cisco UCS Manager Release 4.0(1d), VLAN ID 4093 was in the list of reserved VLANs. VLAN 4093 has been removed from the list of reserved VLANs and is available for configuration.

The VLAN IDs you specify must also be supported on the switch that you are using. For example, on Cisco Nexus 5000 Series switches, the VLAN ID range from 3968 to 4029 is reserved. Before you specify the VLAN IDs in Cisco UCS Manager, make sure that the same VLAN IDs are available on your switch.

VLANs in the LAN cloud and FCoE VLANs in the SAN cloud must have different IDs. Using the same ID for a VLAN and an FCoE VLAN in a VSAN results in a critical fault and traffic disruption for all vNICs and uplink ports using that VLAN. Ethernet traffic is dropped on any VLAN which has an ID that overlaps with an FCoE VLAN ID.

### **Procedure**

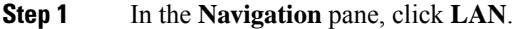

- **Step 2** On the **LAN** tab, click the **LAN** node.
- **Step 3** In the **Work** pane, click the **VLANs** tab.
- **Step 4** On the icon bar to the right of the table, click **+**.

If the **+** icon is disabled, click an entry in the table to enable it.

- **Step 5** In the **Create VLANs** dialog box, complete the required fields.
- **Step 6** If you clicked the **Check Overlap** button, do the following:
	- a) Click the **Overlapping VLANs** tab and review the fields to verify that the VLAN ID does not overlap with any IDs assigned to existing VLANs.
	- b) Click the **Overlapping VSANs** tab and review the fields to verify that the VLAN ID does not overlap with any FCoE VLAN IDs assigned to existing VSANs.
	- c) Click **OK**.
	- d) If Cisco UCS Manager identified any overlapping VLAN IDs or FCoE VLAN IDs, change the VLAN ID to one that does not overlap with an existing VLAN.
- **Step 7** Click **OK**.

Cisco UCS Manager adds the primary VLAN to one of the following **VLANs** nodes:

• The **LAN Cloud** > **VLANs** node for a primary VLAN accessible to both fabric interconnects.

• The *Fabric\_Interconnect\_Name* > **VLANs** node for a primary VLAN accessible to only one fabric interconnect.

# **Creating a Secondary VLAN for a Private VLAN**

In a Cisco UCS domain that is configured for high availability, you can create a secondary VLAN that is accessible to both fabric interconnects or to only one fabric interconnect.

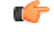

**Important**

VLANs with IDs from 4043 to 4047 and from 4094 to 4095 are reserved. You cannot create VLANs with IDs from this range. Until Cisco UCS Manager Release 4.0(1d), VLAN ID 4093 was in the list of reserved VLANs. VLAN 4093 has been removed from the list of reserved VLANs and is available for configuration.

The VLAN IDs you specify must also be supported on the switch that you are using. For example, on Cisco Nexus 5000 Series switches, the VLAN ID range from 3968 to 4029 is reserved. Before you specify the VLAN IDs in Cisco UCS Manager, make sure that the same VLAN IDs are available on your switch.

VLANs in the LAN cloud and FCoE VLANs in the SAN cloud must have different IDs. Using the same ID for a VLAN and an FCoE VLAN in a VSAN results in a critical fault and traffic disruption for all vNICs and uplink ports using that VLAN. Ethernet traffic is dropped on any VLAN which has an ID that overlaps with an FCoE VLAN ID.

#### **Before you begin**

Create the primary VLAN.

#### **Procedure**

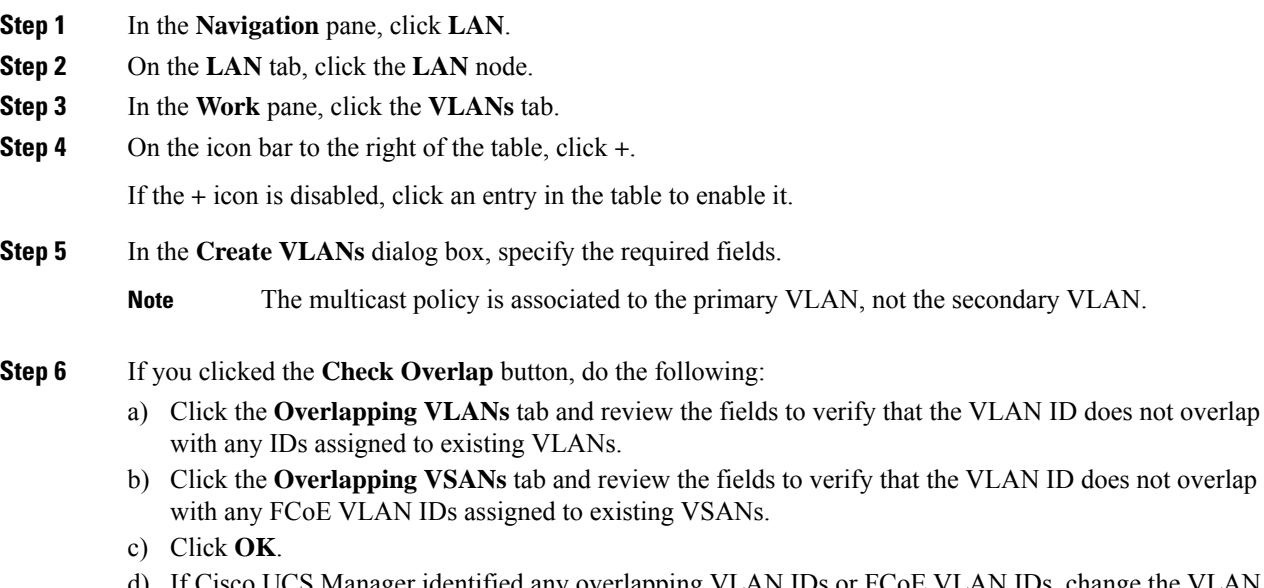

co UCS Manager identified any overlapping VLAN IDs or FCoE VLAN IDs, change the VLAN ID to one that does not overlap with an existing VLAN.

#### **Step 7** Click **OK**.

Cisco UCS Manager adds the primary VLAN to one of the following **VLANs** nodes:

- The **LAN Cloud** > **VLANs** node for a primary VLAN accessible to both fabric interconnects.
- The *Fabric\_Interconnect\_Name* > **VLANs** node for a primary VLAN accessible to only one fabric interconnect.

# <span id="page-10-0"></span>**Community VLANs**

Cisco UCS Manager supports Community VLANs in UCS Fabric Interconnects. Community ports communicate with each other and with promiscuous ports. Community ports have Layer 2 isolation from all other ports in other communities. A promiscuous port can communicate with all interfaces.

### **Creating a Community VLAN**

In a Cisco UCS domain configured for high availability, you can create a Community VLAN accessible to both fabric interconnects or to only one fabric interconnect.

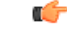

**Important**

VLANs with IDs from 4043 to 4047 and from 4094 to 4095 are reserved. You cannot create VLANs with IDs from this range. Until Cisco UCS Manager Release 4.0(1d), VLAN ID 4093 was in the list of reserved VLANs. VLAN 4093 has been removed from the list of reserved VLANs and is available for configuration.

The VLAN IDs you specify must also be supported on the switch that you are using. For example, on Cisco Nexus 5000 Series switches, the VLAN ID range from 3968 to 4029 is reserved. Before you specify the VLAN IDs in Cisco UCS Manager, make sure that the same VLAN IDs are available on your switch.

VLANs in the LAN cloud and FCoE VLANs in the SAN cloud must have different IDs. Using the same ID for a VLAN and an FCoE VLAN in a VSAN results in a critical fault and traffic disruption for all vNICs and uplink ports using that VLAN. Ethernet traffic is dropped on any VLAN which has an ID that overlaps with an FCoE VLAN ID.

#### **Procedure**

- **Step 1** In the **Navigation** pane, click **LAN**.
- **Step 2** On the **LAN** tab, click the **LAN** node.
- **Step 3** In the **Work** pane, click the **VLANs** tab.
- **Step 4** On the icon bar to the right of the table, click **+**.

If the **+** icon is disabled, click an entry in the table to enable it.

**Step 5** In the **Create VLANs** dialog box, complete the following fields:

I

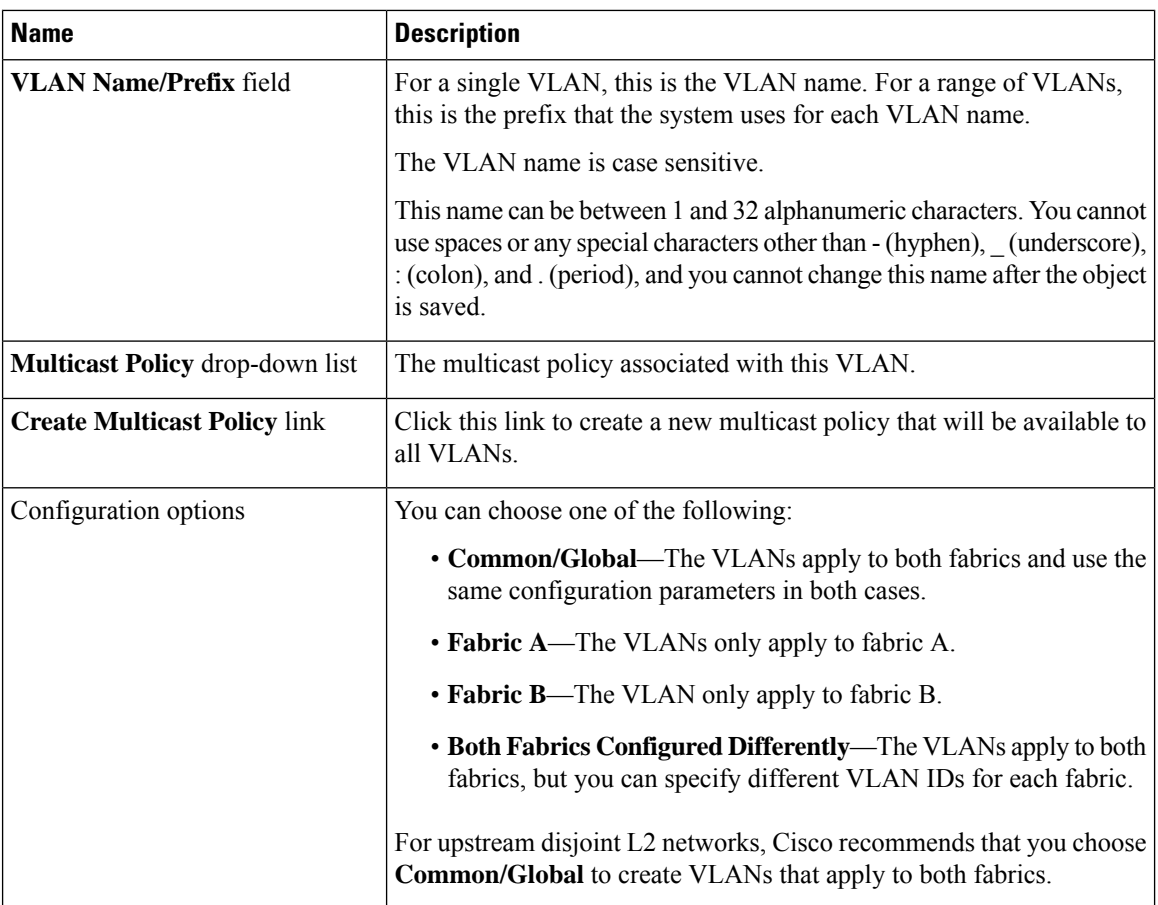

 $\mathbf{l}$ 

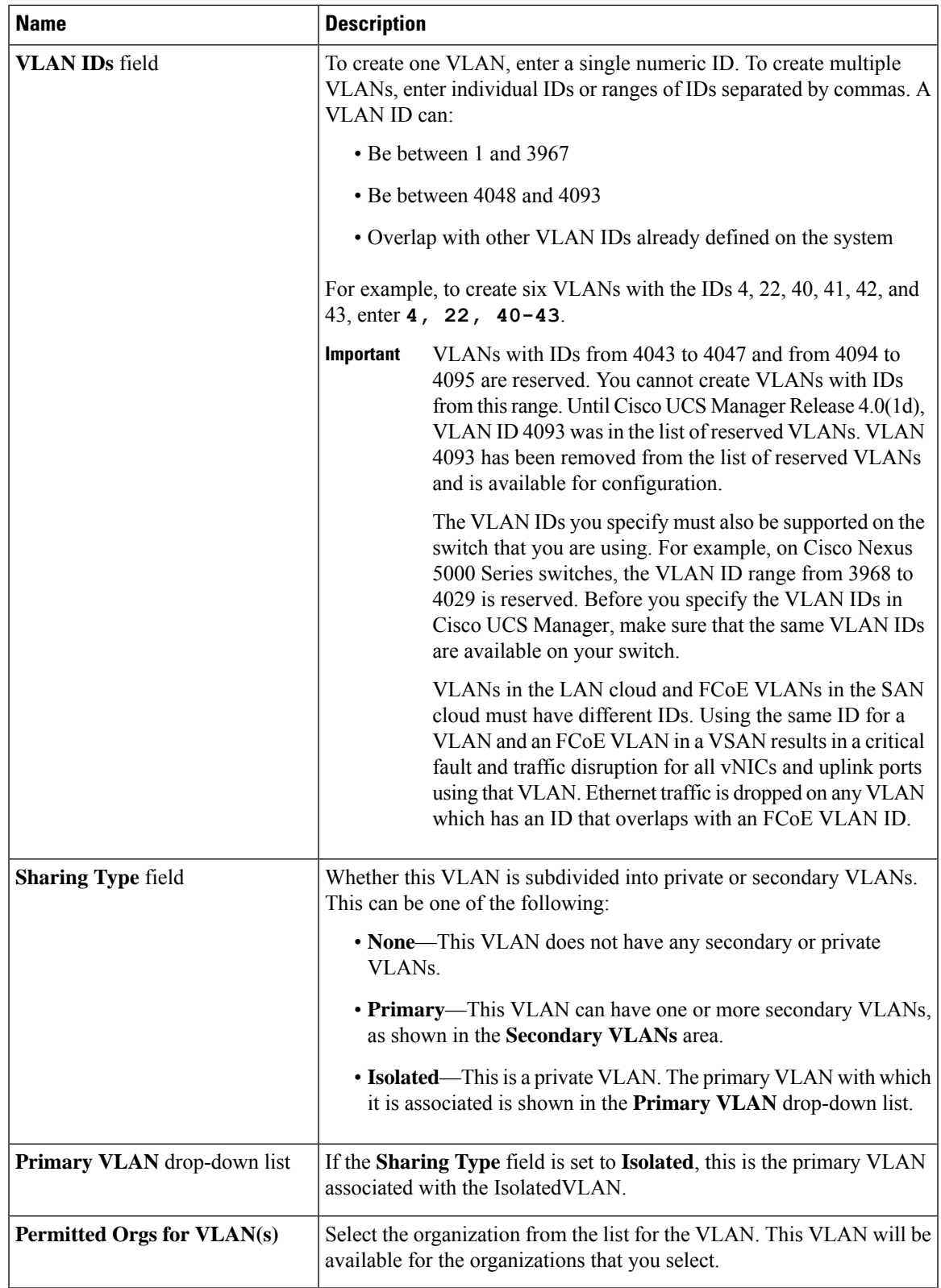

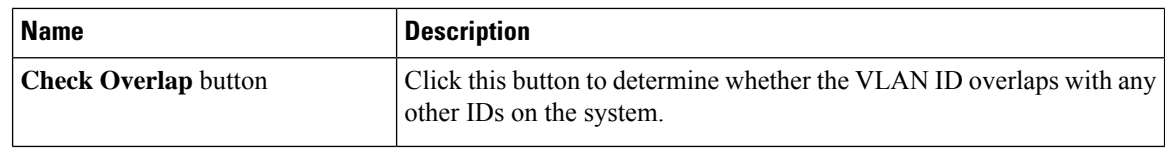

**Step 6** If you clicked the **Check Overlap** button, do the following:

a) Click the **Overlapping VLANs** tab and review the following fields to verify that the VLAN ID does not overlap with any IDs assigned to existing VLANs.

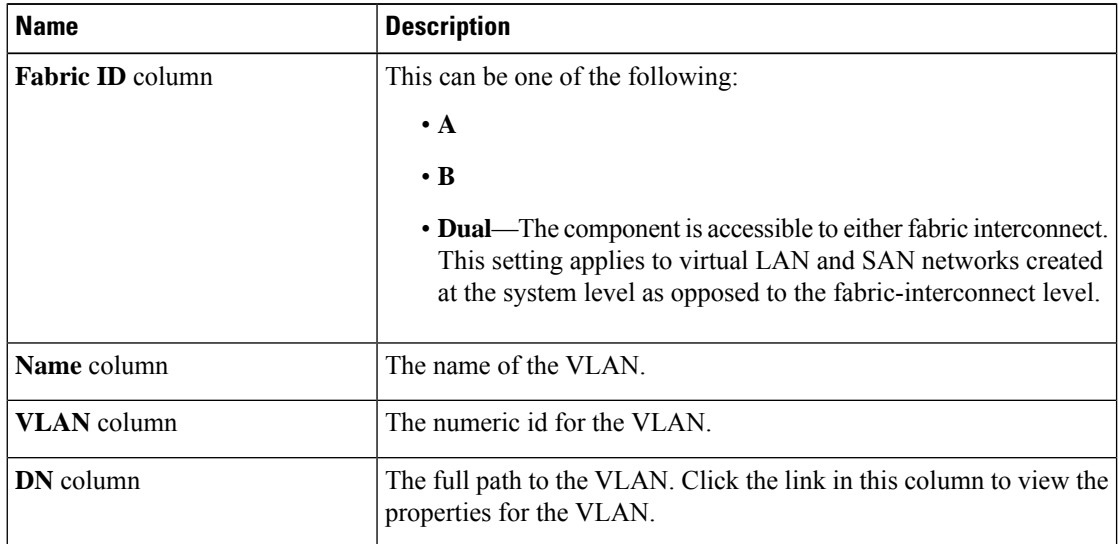

b) Click the **Overlapping VSANs** tab and review the following fields to verify that the VLAN ID does not overlap with any FCoE VLAN IDs assigned to existing VSANs:

| <b>Name</b>                | <b>Description</b>                                                                                                    |
|----------------------------|----------------------------------------------------------------------------------------------------|
| <b>Fabric ID column</b>    | This can be one of the following:                                                                                                    |
|                            | $\cdot$ A                                                                                                    |
|                            | $\cdot$ B                                                                                                    |
|                            | • <b>Dual</b> —The component is accessible to either fabric interconnect.<br>This setting applies to virtual LAN and SAN networks created<br>at the system level as opposed to the fabric-interconnect level. |
| Name column                | The name of the VSAN.                                                                                                    |
| <b>ID</b> column           | The numeric id for the VSAN.                                                                                                    |
| <b>FCoE VLAN ID column</b> | The unique identifier assigned to the VLAN used for Fibre Channel<br>connections.                                                                                                    |
| <b>DN</b> column           | The full path to the VSAN. Click the link in this column to view the<br>properties for the VSAN.                                                                                                    |

c) Click **OK**.

d) If Cisco UCS Manager identified any overlapping VLAN IDs or FCoE VLAN IDs, change the VLAN ID to one that does not overlap with an existing VLAN.

**Step 7** Click **OK**.

Cisco UCS Manager adds the Community VLAN to one of the following **VLANs** nodes:

- The **LAN Cloud** > **VLANs** node for a VLAN accessible to both fabric interconnects.
- The *Fabric\_Interconnect\_Name* > **VLANs** node for a VLAN accessible to only one fabric interconnect.

### **Creating Promiscuous Access on Appliance Port**

**Cisco UCS Manager** supports Promiscuous access on appliance ports. The following procedure details the configurations steps.

#### **Before you begin**

Create the PVLANs in Appliance Cloud.

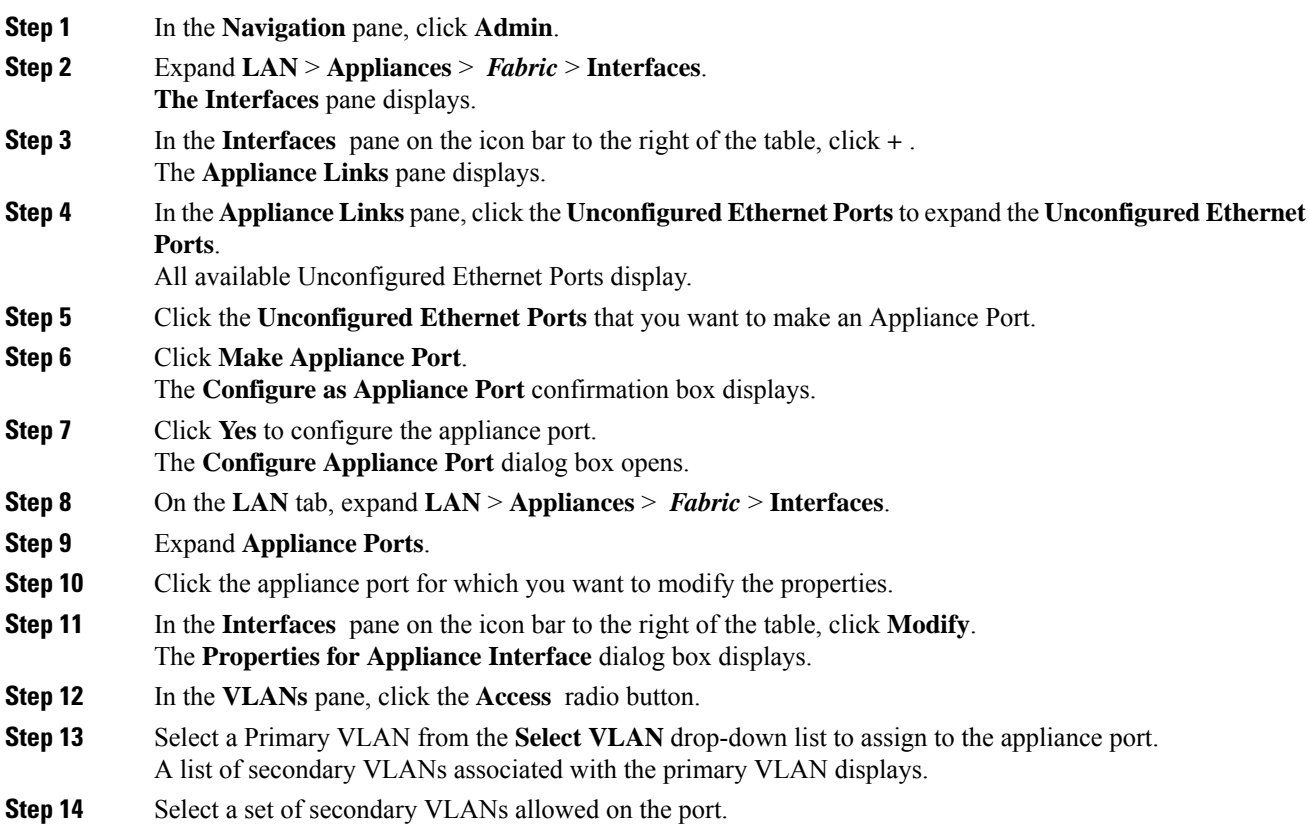

Selecting an **Isolated** or **Community** VLAN turns the **VLAN** into a **Promiscuous Port**. If you select the Primary VLAN from the **Select VLAN** drop-down list, you must select the required secondary VLAN.

**Step 15** Click **Apply** to configure **Promiscuous Access on Appliance Port**.

### **Creating a Promiscuous Trunk on Appliance Port**

**Cisco UCS Manager** supports Promiscuous Trunks on appliance ports. The following procedure details the configurations steps.

### **Before you begin**

Create the Private VLANs in the Appliance Cloud.

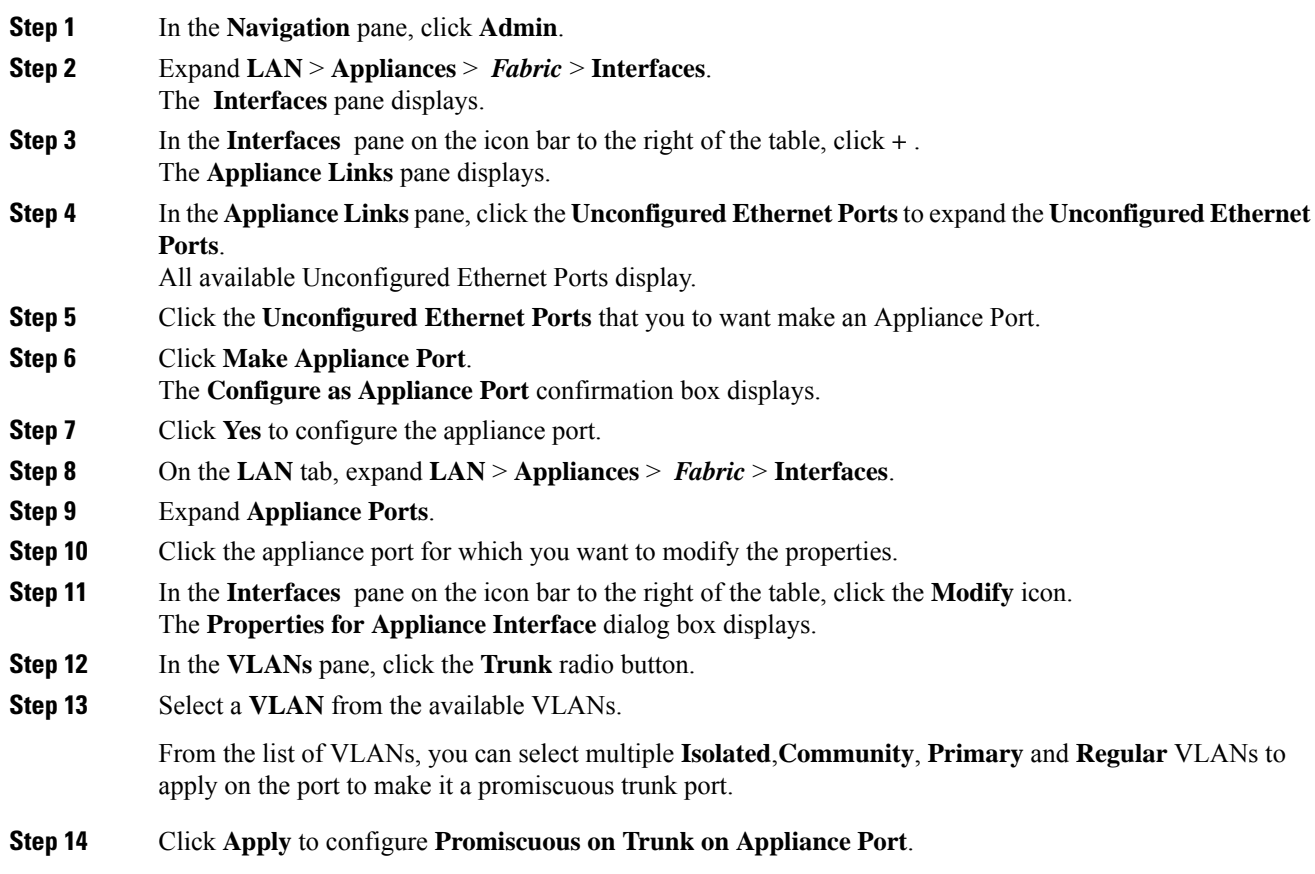

### **Viewing VLAN Optimization Sets**

Cisco UCS Manager automatically creates VLAN port count optimization groups based on the VLAN IDs in the system. All of the VLANs in the group share the same IGMP policy. The following VLANs are not included in the VLAN port count optimization group:

- FCoE VLANs
- Primary PVLANs and secondary PVLANs
- VLANs that are specified as a SPAN source
- VLANs configured as a single allowed VLAN on an interface and port profiles with a single VLAN

Cisco UCS Manager GUI automatically groups the optimized VLANs.

#### **Procedure**

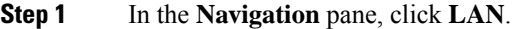

**Step 2** Expand **LAN** > **LAN Cloud**.

**Step 3** In the **Navigation** pane, click **Fabric A** or **Fabric B** to expand the list.

**Step 4** Click **VLAN Optimization Sets**.

The **Work** pane displays the list of VLAN optimization groups with **Name** and **Size**.

# <span id="page-16-0"></span>**Viewing the VLAN Port Count**

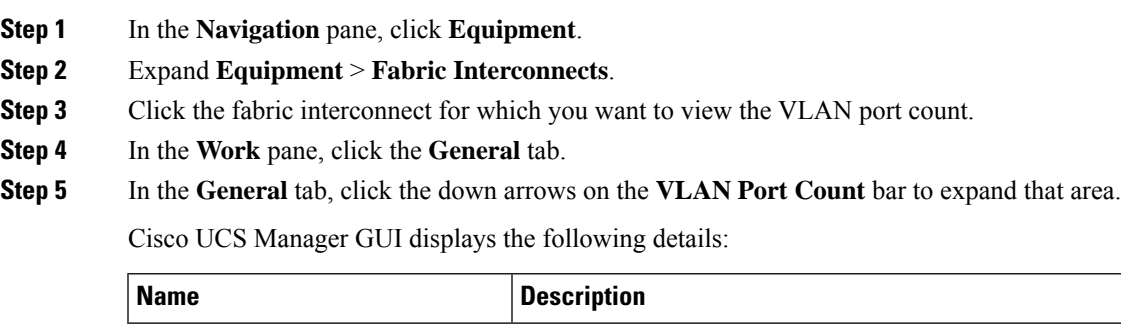

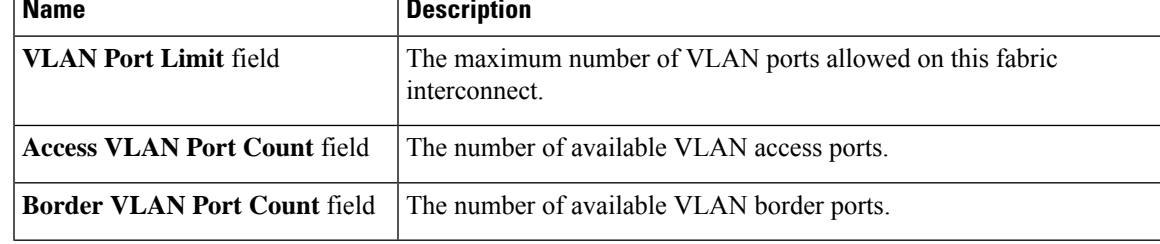

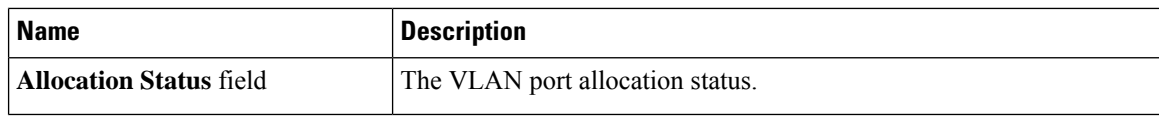

# <span id="page-17-0"></span>**VLAN Port Count Optimization**

VLAN port count optimization enables mapping the state of multiple VLANs into a single internal state. When you enable the VLAN port count optimization, Cisco UCS Manager logically groups VLANs based on the port VLAN membership. This grouping increases the port VLAN count limit. VLAN port count optimization also compresses the VLAN state and reduces the CPU load on the fabric interconnect. This reduction in the CPU load enables you to deploy more VLANs over more vNICs. Optimizing VLAN port count does not change any of the existing VLAN configuration on the vNICs.

VLAN port count optimization is disabled by default. You can enable or disable the option based on your requirements.

Ú

• Enabling VLAN port count optimization increases the number of available VLAN ports for use. If the port VLAN count exceeds the maximum number of VLANs in a non-optimized state, you cannot disable the VLAN port count optimization. **Important**

• VLAN port count optimization is not supported in Cisco UCS 6100 Series fabric interconnect.

On the Cisco UCS 6400 Series Fabric Interconnect, VLAN port count optimization is performed when the PV count exceeds 16000.

When the Cisco UCS 6400 Series Fabric Interconnect is in Ethernet switching mode:

- The FI does not support **VLAN Port Count Optimization Enabled**
- The FI supports 16000 PVs, similar to EHM mode, when **VLAN Port Count Optimization** is **Disabled**

The following table illustrates the PV Count with VLAN port count optimization enabled and disabled on UCS 6200, 6300, and Cisco UCS 6400 Series Fabric Interconnects.

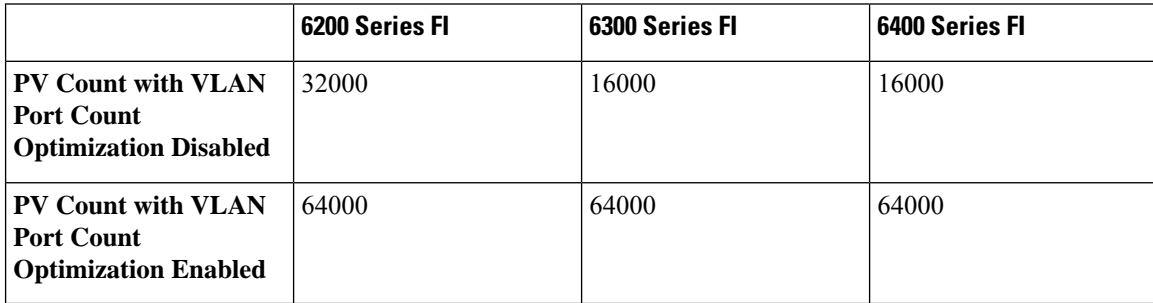

## **Enabling Port VLAN Count Optimization**

By default, the port VLAN count optimization is disabled. You can enable the port VLAN count optimization to optimize the CPU usage and to increase the port VLAN count.

#### **Procedure**

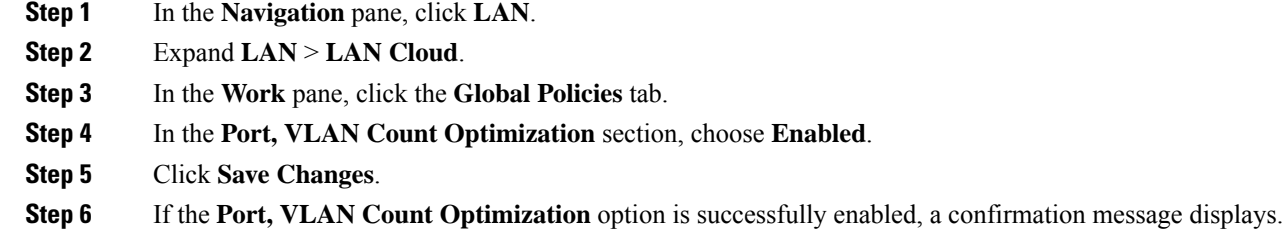

Click **OK** to close the dialog box.

# **Disabling Port VLAN Count Optimization**

By default, the port VLAN count optimization is disabled. You can disable the port VLAN count optimization option if you enabled it to increase the port VLAN count and to optimize the CPU usage.

### **Procedure**

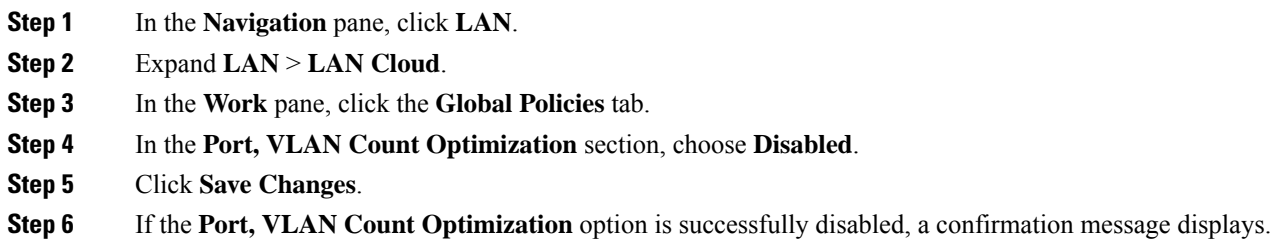

Click **OK** to close the dialog box.

### **Viewing VLAN Optimization Sets**

Cisco UCS Manager automatically creates VLAN port count optimization groups based on the VLAN IDs in the system. All of the VLANs in the group share the same IGMP policy. The following VLANs are not included in the VLAN port count optimization group:

- FCoE VLANs
- Primary PVLANs and secondary PVLANs
- VLANs that are specified as a SPAN source
- VLANs configured as a single allowed VLAN on an interface and port profiles with a single VLAN

Cisco UCS Manager GUI automatically groups the optimized VLANs.

### **Procedure**

**Step 1** In the **Navigation** pane, click **LAN**.

**Step 2** Expand **LAN** > **LAN Cloud**.

**Step 3** In the **Navigation** pane, click **Fabric A** or **Fabric B** to expand the list.

**Step 4** Click **VLAN Optimization Sets**.

The **Work** pane displays the list of VLAN optimization groups with **Name** and **Size**.

# <span id="page-19-0"></span>**VLAN Groups**

VLAN groups allow you to group VLANs on Ethernet uplink ports, by function or by VLANs that belong to a specific network. You can define VLAN membership and apply the membership to multiple Ethernet uplink ports on the fabric interconnect.

Cisco UCS Manager supports a maximum of 200 VLAN Groups. If Cisco UCS Manager determines that you create more than 200 VLAN groups, the system disables VLAN compression.

You can configure inband and out-of-band (OOB) VLAN groups to use to access the Cisco Integrated Management Interface (CIMC) on blade and rack servers. Cisco UCS Managersupports OOB IPv4 and inband IPv4 and IPv6 VLAN groups for use with the uplink interfaces or uplink port channels.

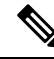

**Note** Inband Management is not supported on VLAN 2 or VLAN 3.

After you assign a VLAN to a VLAN group, any changes to the VLAN group are applied to all Ethernet uplink ports that are configured with the VLAN group. The VLAN group also enables you to identify VLAN overlaps between disjoint VLANs.

You can configure uplink ports under a VLAN group. When you configure an uplink port for a VLAN group, that uplink port will support all the VLANs that are part of the associated VLAN groups and individual VLANs that are associated with the uplink using LAN Uplinks Manager, if any.Further, any uplink that is not selected for association with that VLAN group will stop supporting the VLANs that are part of that VLAN group.

You can create VLAN groups from the **LAN Cloud** or from the **LAN Uplinks Manager**.

### **Creating a VLAN Group**

You can create a **VLAN Group** from **LAN Cloud** or the **LAN Uplinks Manager**. This procedure explains creating a VLAN group from the **LAN Cloud**. You can create separate VLAN groups to use for inband and out-of-band access using service profiles.

**Note**

I

### **Procedure**

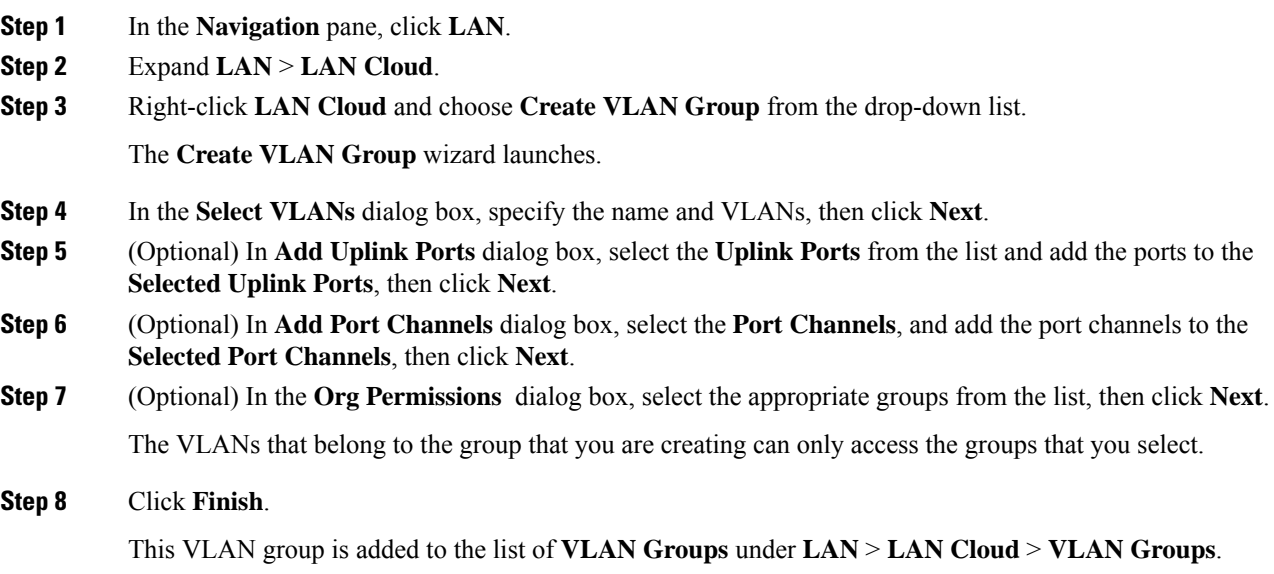

# **Editing the Members of a VLAN Group**

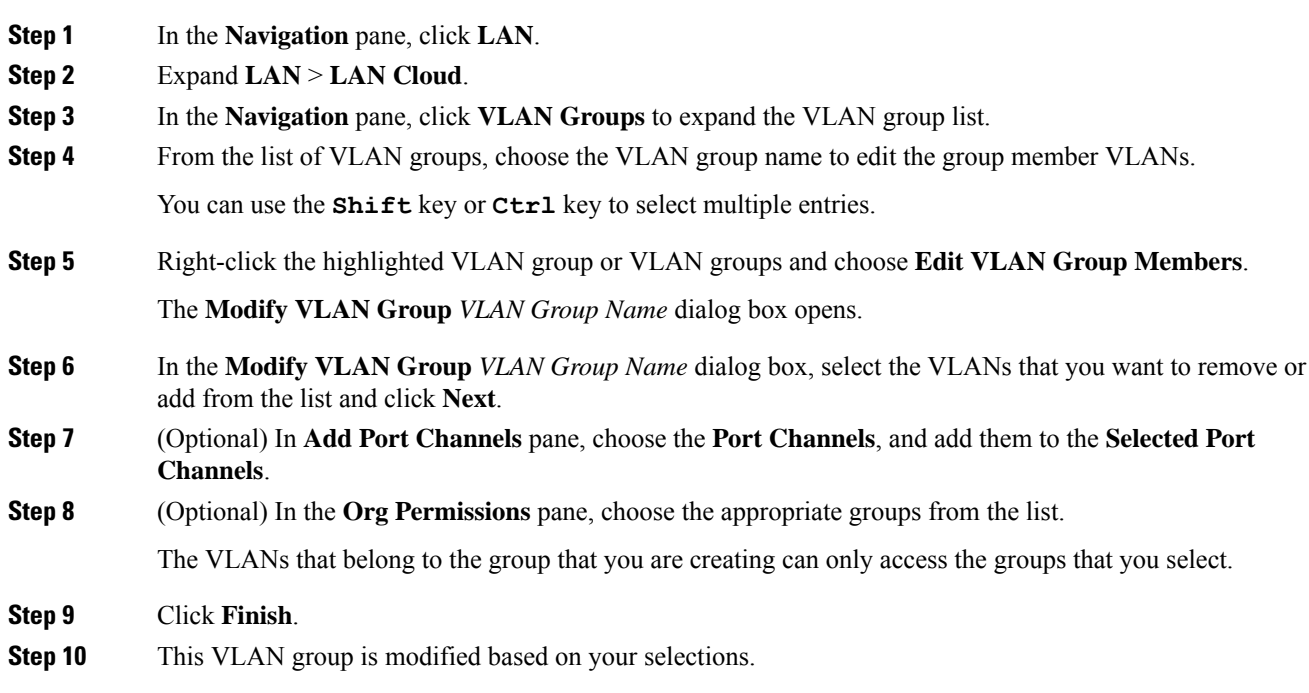

### **Modifying the Organization Access Permissions for a VLAN Group**

When you modify the organization access permissions for a VLAN group, the change in permissions applies to all VLANs that are in that VLAN group.

### **Procedure**

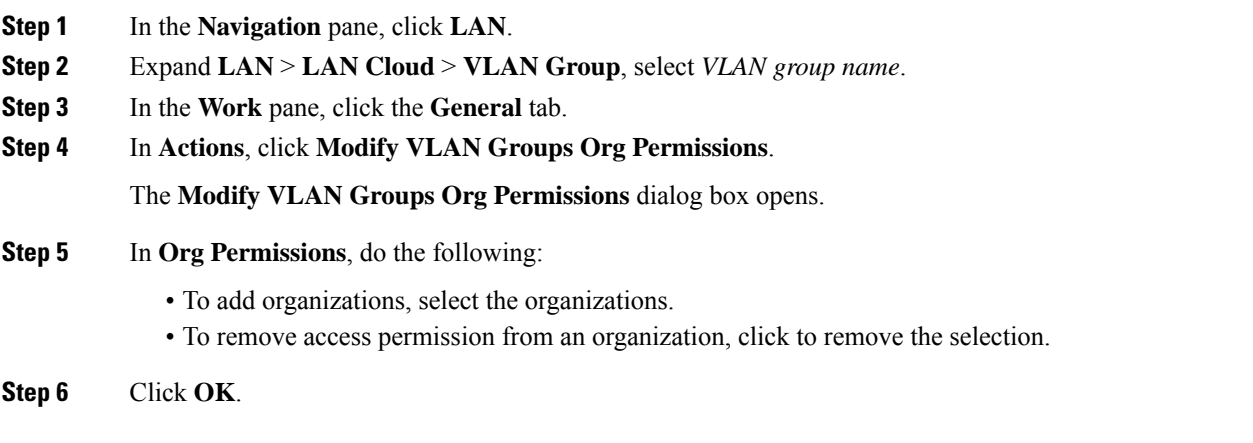

### **Deleting a VLAN Group**

### **Procedure**

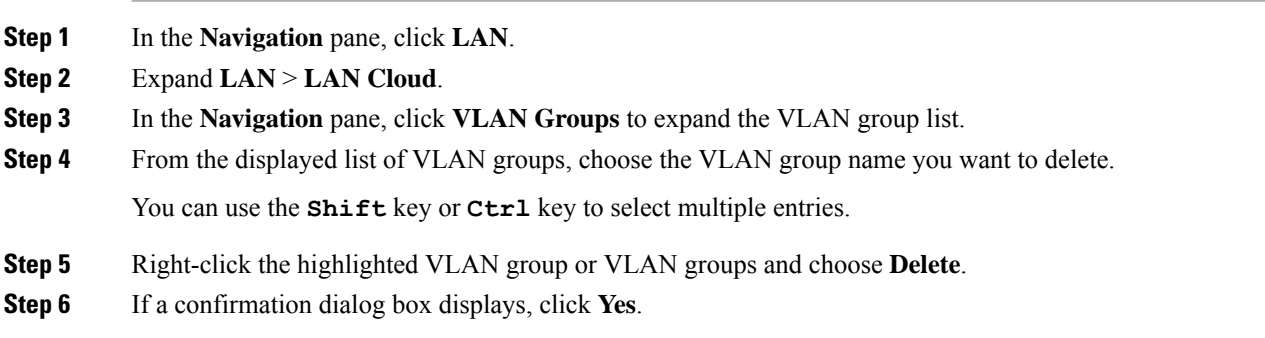

# <span id="page-21-0"></span>**VLAN Permissions**

VLAN permissions restrict access to VLANs based on specified organizations and on the service profile organizations to which the VLANs belong. VLAN permissions also restrict the set of VLANs that you can assign to service profile vNICs. VLAN permissions is an optional feature and is disabled by default. You can enable or disable the feature based on your requirements. If you disable the feature, all of the VLANs are globally accessible to all organizations.

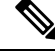

**Note**

If you enable the org permission in **LAN** > **LAN Cloud** > **Global Policies** > **Org Permissions**, when you create a VLAN, the **Permitted Orgs for VLAN(s)** option displays in the **Create VLANs** dialog box. If you do not enable the **Org Permissions**, the **Permitted Orgs for VLAN(s)** option does not display.

Enabling the org permission allows you to specify the organizations for the VLAN. When you specify the organizations, the VLAN becomes available to that specific organization and all of the sub organizations below the structure. Users from other organizations cannot access this VLAN. You can also modify the VLAN permission anytime based on changes to your VLAN access requirements.

### $\sqrt{N}$

**Caution**

When you assign the VLAN org permission to an organization at the root level, all sub organizations can access the VLANs. After assigning the org permission at the root level, and you change the permission for a VLAN that belongs to a sub organization, that VLAN becomes unavailable to the root level organization.

### **Enabling VLAN Permissions**

By default, VLAN permissions are disabled. If you want to restrict VLAN access by creating permissions for different organizations, you must enable the org permission option.

### **Procedure**

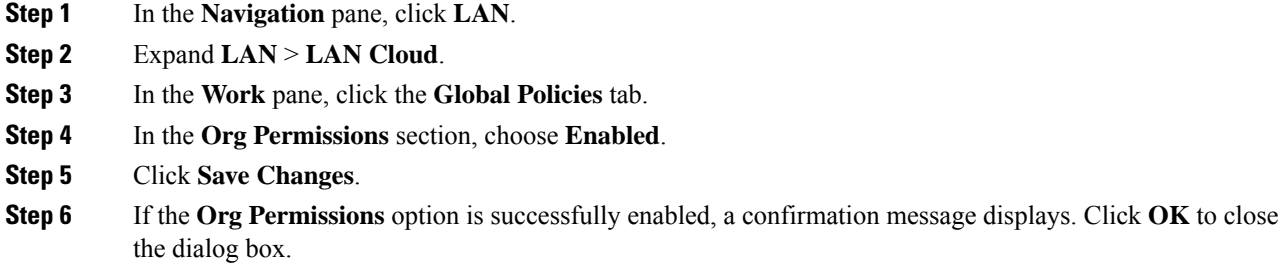

### **Disabling VLAN Permissions**

By default, VLAN permissions are disabled. You can enable VLAN permissions and assign a VLAN to a different network group or organization. You can also disable the VLAN permission globally; however, the permissions assigned to the VLANs continue to exist in the system, but are not enforced. If you want to use the org permissions later, you can enable the feature to use the assigned permissions.

### **Procedure**

**Step 1** In the **Navigation** pane, click **LAN**.

**Step 2** Expand **LAN** > **LAN Cloud**.

**Step 3** In the **Work** pane, click the **Global Policies** tab.

- **Step 4** In the **Org Permissions** section, choose **Disabled**.
- **Step 5** Click **Save Changes**.
- **Step 6** If the **Org Permissions** option is successfully disabled, a confirmation message displays. Click **OK** to close the dialog box.

### **Adding or Modifying VLAN Permissions**

You can add or delete the permitted organization for a VLAN.

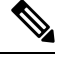

**Note**

When you add an organization as a permitted organization for a VLAN, all of the descendant organizations can accessthe VLAN. When you remove the permission to access a VLAN from an organization, the descendant organizations no longer have access to the VLAN.

### **Procedure**

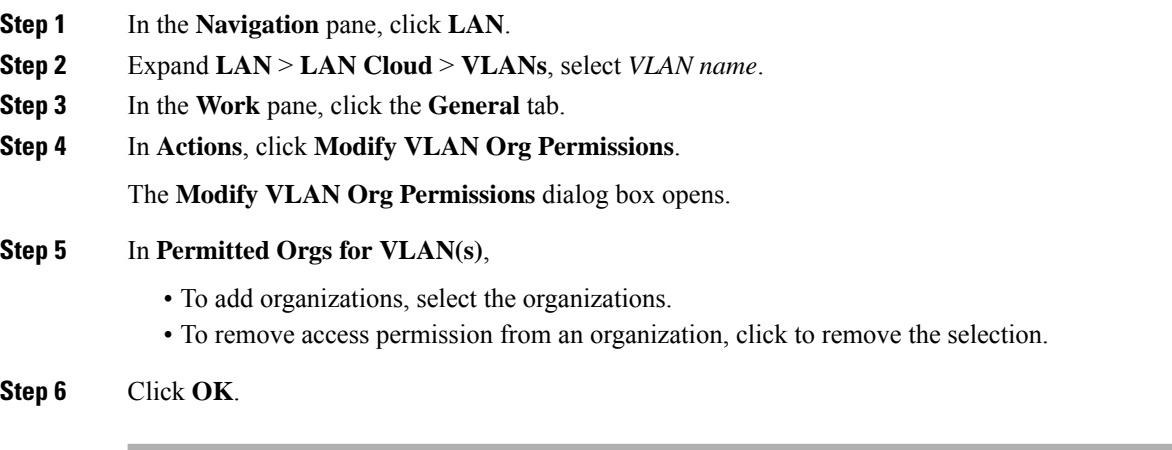

### **Modifying Reserved VLANs**

Thistask describes how to modify the reserved VLAN ID. Modifying the reserved VLAN makestransitioning from Cisco UCS 6200 Series Fabric Interconnects to the Cisco UCS 6400 Series Fabric Interconnect more flexible with preexisting network configurations. The reserved VLAN block is configurable by assigning a contiguous block of 128 unused VLANs, rather than reconfiguring the currently existing VLANs that conflict with the default range. For example, if the reserved VLAN is changed to 3912, then the new VLAN block range spans 3912 to 4039. You can select any contiguous block of 128 VLAN IDs, with the start ID ranging from 2 to 3915. Changing the reserved VLAN requires a reload of the Cisco UCS 6400 Series Fabric Interconnect for the new values to take effect.

- **Step 1** In the **Navigation** pane, click **LAN**.
- **Step 2** In the **Work** pane, click the **Global Policies** tab.
- **Step 3** Specify a new value in the Reserved VLAN Start ID field. The reserved VLAN range ID can be specified from 2-3915.
- **Step 4** Click **Save Changes**.

**Modifying Reserved VLANs**

 $\mathbf{l}$ 

**26**